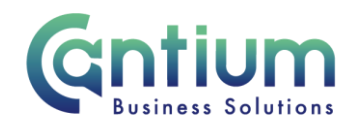

# **Manager Self Service Delegated Access: Absence Reporting**

This guide will help you use Manager Self Service Delegated Access to record sickness and nonsickness related absence for staff, on behalf of a delegating manager.

### **Reporting absence guidance:**

**The sickness absence types you can record using Self Service are:**

sickness absence, disability related sickness, work incident related sickness and 3rd party accident related sickness.

#### **The non-sickness related absence types you can record using Self Service are:**

paid personal leave e.g. carers leave and bereavement leave, unpaid personal leave e.g. dependant care and parental leave and unpaid unauthorised leave.

Managers and delegated users can record sickness absence for staff that is for 8 calendar days or more. They can also start or close an open ended period of absence.

Self-certified sickness absence (7 calendar days or less) should be recorded by the member of staff by using Employee Self Service. If an employee does not have access to Employee Self Service the manager/delegated user should record all periods of absence on their behalf.

If you are entering an absence related to a 3rd party accident via Manager Self Service Delegated Access, the manager must ensure the employee is made aware of the Absence & Accidents section of the Kent Scheme.

### **Select the employee:**

- 1. Click on 'Absence Reporting' from the Manager Self Service Delegated Access menu.
- 2. On the 'People in Hierarchy' screen, against the employee whose absence you need to report, select 'Action' on the far right hand side of the screen.
- 3. This will take you to the 'Absence Reporting: Summary' screen, which will give you a summary of the employee's absence history.
- 4. To record a new period of absence, select 'Create Absence'.

Note. You can only report absence for employees that are 1-3 levels down within the supervisor hierarchy of the manager you have delegated access for.

Note. As a delegated user, you will not be able to view information relating to closed periods of absence, other than what is displayed on the summary screen.

Note. The employee and manager should complete a Return to Work interview and form.

Worrall House, 30 Kings Hill Avenue, Kings Hill Business Park, West Malling, Kent ME19 4AE t: 03000 411115 e: [info@cantium.solutions](mailto:info@cantium.solutions)

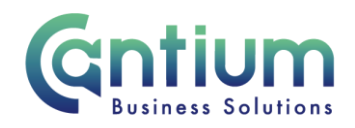

# **Please refer to the relevant guidance section depending on whether you are entering sickness or non-sickness related absence:**

#### **Enter sickness related absence details:**

You will be taken to the 'Create Absence: Enter Absence Details' screen.

Complete the following fields:

- 1. Brief description of sickness free text to briefly describe the illness
- 2. Absence status 'Confirmed' should be selected.
- 3. Absence Type select relevant option
- 4. Absence Reason select from drop down list
- 5. Start Date first day of absence
- 6. End Date last day of absence (if the employee has returned to work)\*
- 7. Sickness Hours enter the number of working hours lost due to sickness (to 2 decimal places. e.g. a full working day = 7.40 for an employee working a 37 hour week)
- 8. Days click on the Calculate Duration button. Please note, it is correct that this will calculate the number of calendar days that the sickness absence was for.

Once all the information has been entered select 'Next'.

Note: If you have multiple absences to record for this employee, ensure you submit these in chronological order i.e. earliest absence first.

**\*Note: If the employee has not yet returned to work, the end date must be left blank (regardless of whether a doctor's fit note has been presented). The end date should only be entered once the employee has returned to work.**

#### **Updating an existing open ended sickness absence e.g. adding an end date:**

If an absence does not have an end date, you are able to update the information for this absence. For example, when the employee returns to work you should add the end date by:

- 1. Selecting the employee.
- 2. On the 'Absence Reporting: Summary' screen, for the relevant absence record select the 'Update' pencil icon.
- 3. You will be taken to the 'Create Absence: Enter Absence Details' screen. The details that were previously entered will be displayed.
- 4. Follow the reporting process outlined in the 'Entering sickness related absence' section, ensuring that if the employee has returned to work the 'End Date', 'Sickness Hours' and 'Days' fields are completed.

Worrall House, 30 Kings Hill Avenue, Kings Hill Business Park, West Malling, Kent ME19 4AE t: 03000 411115 e: [info@cantium.solutions](mailto:info@cantium.solutions)

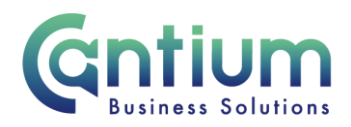

Note: Once an end date has been added to an absence record you will not be able to update it (the 'Update' icon will be greyed out). You will need to contact HR Connect if any details need to be amended.

#### **Entering non-sickness related absence:**

You will be taken to the 'Create Absence: Enter Absence Details' screen.

Complete the following fields:

- 1. Brief description of sickness this field can be left blank, but you can enter text if you wish to
- 2. Absence status 'Confirmed' should be selected
- 3. Absence Type select the relevant option this will either be 'Paid Personal Leave (All Staff) or Unpaid Personal Leave (All Staff) or Unpaid Unauthorised Leave (All Staff)
- 4. Absence Reason select from drop down list
- 5. Start Date first day of absence
- 6. End Date last day of absence
- 7. Sickness Hours **do not** use this field, as it should only be completed for sickness related absence
- 8. Hours this field will only be displayed if you select the Absence Type 'Paid Personal Leave (All Staff)'. Enter the number of working hours lost (to 2 decimal places. e.g. a full working day = 7.40 for an employee working a 37 hour week).

If you click on the 'Calculate Duration' button the 'Hours' field will populate with the system default value – please check if this value is correct. You can enter a value that is different from the system default if required. If you do this, and click on the Next button, a warning message will be displayed at the top of the screen. To proceed with entering this value click on the 'Next' button again.

9. Days – this field will only be displayed if you select the Absence Types 'Unpaid Personal Leave (All Staff)' or 'Unpaid Unauthorised Leave (All Staff)'. Click on the 'Calculate Duration' button to populate the number of calendar days that the absence was for. For unpaid leave you are **not** required to enter the number of hours the employee was absent for.

Once all the information has been entered select 'Next'.

Note: If you have multiple absences to record for this employee, ensure you submit these in chronological order i.e. earliest absence first.

Note: Employees may be granted up to 10 days paid personal leave in any leave year with their line manager's agreement (the amount will be pro rata for part time staff).

### **Review and Submit:**

Worrall House, 30 Kings Hill Avenue, Kings Hill Business Park, West Malling, Kent ME19 4AE t: 03000 411115 e: [info@cantium.solutions](mailto:info@cantium.solutions)

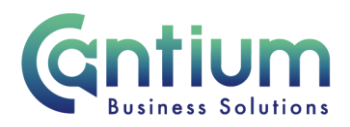

When the 'Review' page is displayed, check the information you have entered. If you need to amend anything, select 'Back' to return to the 'Create Absence: Enter Absence Details' screen.

If all the details are correct, select 'Submit'.

## **Confirmation:**

Upon selecting 'Submit' you will be returned to the Summary screen and a confirmation message will appear. The absence notification will be submitted to the delegating manager for approval. You will receive a confirmation e-mail when it has been approved. Once the absence has been approved, if the employee is registered with Employee Self Service they will be sent a notification confirming that their absence has been recorded.

## **Absences that are returned for correction:**

If the absence you submit contains an error, the delegating manager should return it to you for correction. To ensure that the transaction is processed correctly, you **must not** click on the return for correction notification that is displayed on the Oracle Applications Home Page.

Instead, you must select the 'KCC Manager Self Service Delegated Access' responsibility on the left hand side of the Oracle home page and then click on 'All Actions Awaiting Your Attention'. The return for correction notification will be displayed. Click on the Subject title and the notification will open.

To make the required changes click on 'Continue Action', which is located towards the bottom left of the notification. You will be taken through the same screens as when you originally completed the details. In the top left of the screen it should confirm that you are completing the details under the 'KCC Manager Self Service Delegated Access' responsibility. Input the correct details and click on 'Submit'. The amended details will be sent to the delegating manager to authorise.

If you do click on the notification from within the Oracle Applications Home Page and click on 'Continue Action', the system will not know what responsibility you are submitting the transaction under. An 'Information' section at the top of the screen confirms the 'responsibility context' being used. If this does not say 'KCC Manager Self Service Delegated Access', you must select this from the 'Switch Responsibility' drop down list on the right hand side of the screen.

## **The employee's absence history:**

On the 'Absence Reporting: Summary' screen the employee's absence history will be displayed in a summary table. A maximum of 10 rows will be shown, so you may need to click on the 'Next' button, at the bottom right of the table, to display more rows. Rows can be ordered by clicking on the headings e.g. sorting by 'Start Date' or 'Absence Type' etc.

You can use the 'Search' section to restrict the absences that are displayed. Select the required value from the relevant drop down list and click on the 'Go' button. The absence summary table will display the relevant rows according to the search parameters you have

Worrall House, 30 Kings Hill Avenue, Kings Hill Business Park, West Malling, Kent ME19 4AE t: 03000 411115 e: [info@cantium.solutions](mailto:info@cantium.solutions)

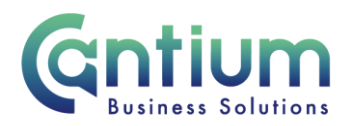

set. In order to show all rows again, click on the 'Clear' button and then click on the 'Go' button.

# **Help and Support:**

Further information and guidance on the 'Absence Reporting' tool is available on KNet.

Worrall House, 30 Kings Hill Avenue, Kings Hill Business Park, West Malling, Kent ME19 4AE t: 03000 411115 e: [info@cantium.solutions](mailto:info@cantium.solutions)